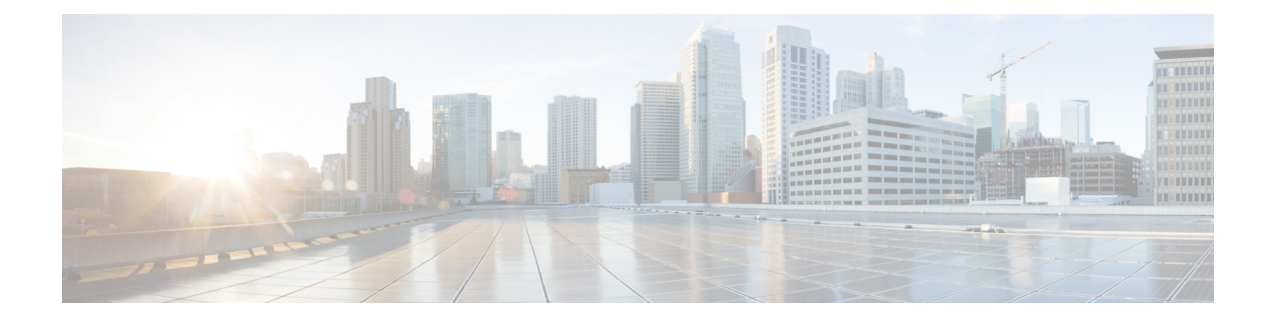

# **Softkey Template Setup**

This chapter provides details about softkey template configuration. The administrator can copy, update, or delete nonstandard softkey templates by using softkey template configuration.

- About Softkey [Template](#page-0-0) Setup , on page 1
- Find Softkey [Template](#page-0-1) , on page 1
- Create [Nonstandard](#page-1-0) Softkey Templates , on page 2
- Add Application Softkeys to [Nonstandard](#page-2-0) Softkey Templates , on page 3
- Set Up Softkey Positions in [Nonstandard](#page-3-0) Softkey Templates , on page 4
- Softkey Template [Modification](#page-4-0) , on page 5
- IP Phone Softkey Template [Assignment](#page-6-0) , on page 7

### <span id="page-0-0"></span>**About Softkey Template Setup**

Softkey template configuration allows the administrator to manage softkeys that the Cisco Unified IP Phones (such as 7970) support. Cisco Unified Communications Manager supports two types of softkey templates: standard and nonstandard. Applications that support softkeys can have one or more standard softkey templates that are associated with them; for example, Cisco Unified Communications Manager has the Standard Feature and the Standard User softkey templates that are associated with it. You cannot modify standard softkey templates.

## <span id="page-0-1"></span>**Find Softkey Template**

Because you might have several softkey templates in your network, Cisco Unified Communications Manager Administration lets you locate specific softkey templates on the basis of specific criteria. Use the following procedure to locate softkey templates.

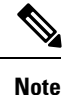

During your work in a browser session, Cisco Unified Communications Manager Administration retains your softkey template search preferences. If you navigate to other menu items and return to this menu item, Cisco Unified Communications Manager Administration retains your softkey template search preferences until you modify your search or close the browser.

#### **Procedure**

#### **Step 1** Choose **Device** > **Device Settings** > **Softkey Template**.

The Find and List Softkey Templates window displays. Records from an active (prior) query may also display in the window.

**Step 2** To find all records in the database, ensure the dialog box is empty.

To filter or search records

- a) From the first drop-down list box, select a search parameter.
- b) From the second drop-down list box, select a search pattern.
- c) Specify the appropriate search text, if applicable.
- d) From the third drop-down list box, select whether to search for standard, non-standard, or both types of softkey templates.
	- To add additional search criteria, click the + button. When you add criteria, the system searches for a record that matches all criteria that you specify. To remove criteria, click the – button to remove the last added criterion or click the Clear Filter button to remove all added search criteria. **Note**
- **Step 3** Click Find.

All matching records display. You can change the number of items that display on each page by choosing a different value from the Rows per Page drop-down list box.

- You can delete multiple records from the database by checking the check boxes next to the appropriate record and clicking Delete Selected. You can delete all configurable records for this selection by clicking Select All and then clicking Delete Selected. **Note**
- **Step 4** From the list of records that display, click the link for the record that you want to view.
	- **Note** To reverse the sort order, click the up or down arrow, if available, in the list header.

The window displays the item that you choose.

### <span id="page-1-0"></span>**Create Nonstandard Softkey Templates**

Cisco Unified Communications Manager includes standard softkey templates for call processing and applications. When creating custom, nonstandard softkey templates, copy the standard templates and make modifications as required.

#### **Procedure**

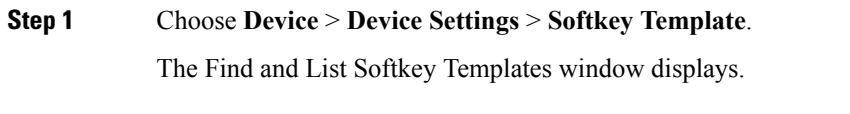

**Step 2** Click Add New.

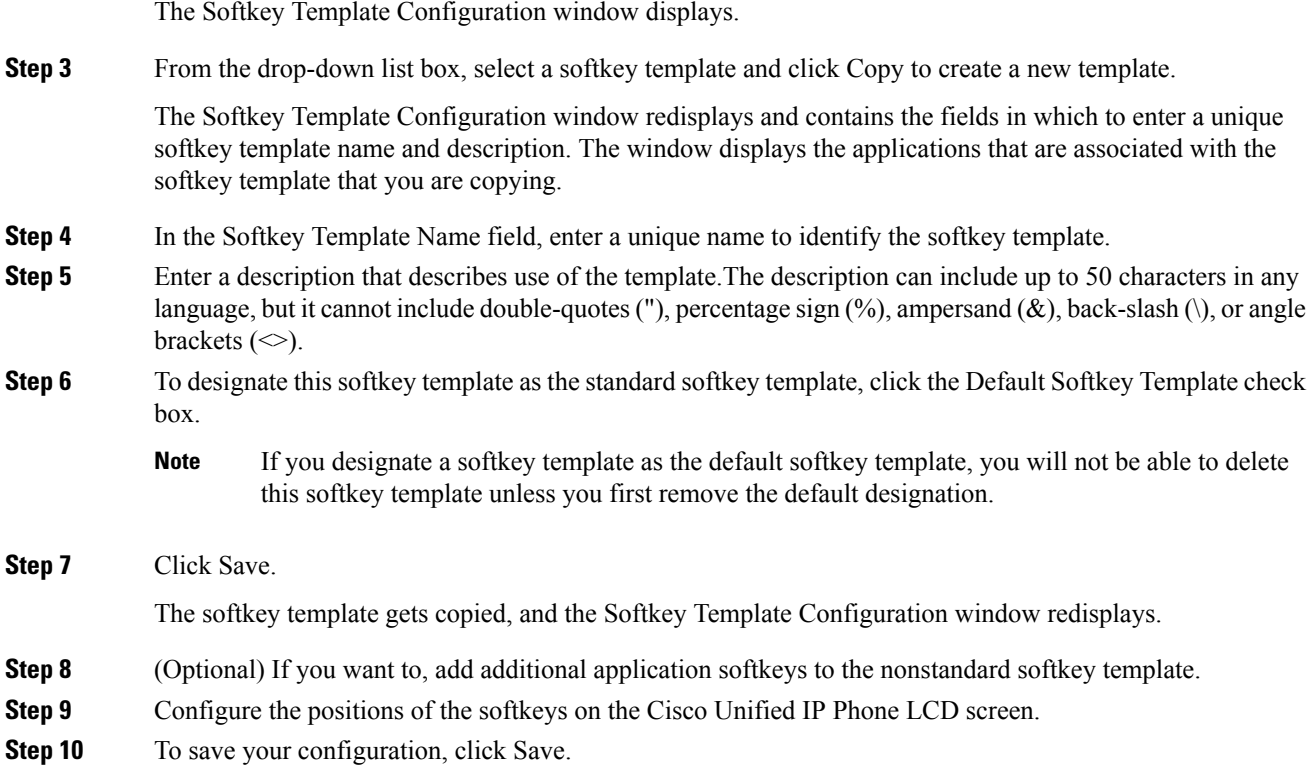

# <span id="page-2-0"></span>**Add Application Softkeys to Nonstandard Softkey Templates**

Cisco Unified Communications Manager includes standard softkey templates for call processing and applications. When creating custom, nonstandard softkey templates, copy the standard templates and make modifications as required. This procedure describes how to add application softkeys to a nonstandard softkey template that you created.

#### **Procedure**

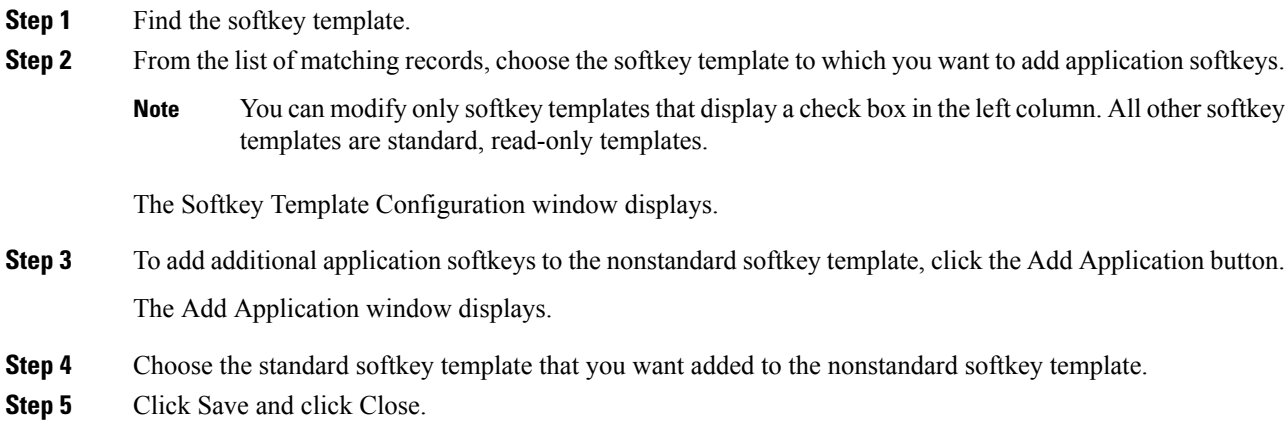

The softkeys that are associated with the standard softkey template that you chose get added at the end of the nonstandard softkey template. Duplicate softkeys automatically get deleted. If the number of softkeys for a particular call state exceeds 16, the optional softkeys for that call state will be removed (from the end to the front). If after the optional softkeys are removed, the number of softkeys still exceeds 16, a message displays.

**Step 6** To save your softkey set configuration, click Save.

**Step 7** To make the updates of the softkey template take effect and synchronize the softkey template configuration with the phone, click Apply Config.

### <span id="page-3-0"></span>**Set Up Softkey Positions in Nonstandard Softkey Templates**

Cisco Unified Communications Manager includes standard softkey templates for call processing and applications. When creating custom, nonstandard softkey templates, copy the standard templates and make modifications as required. This procedure describes how to configure softkey positions for each call state in a nonstandard softkey template that you created.

#### **Procedure**

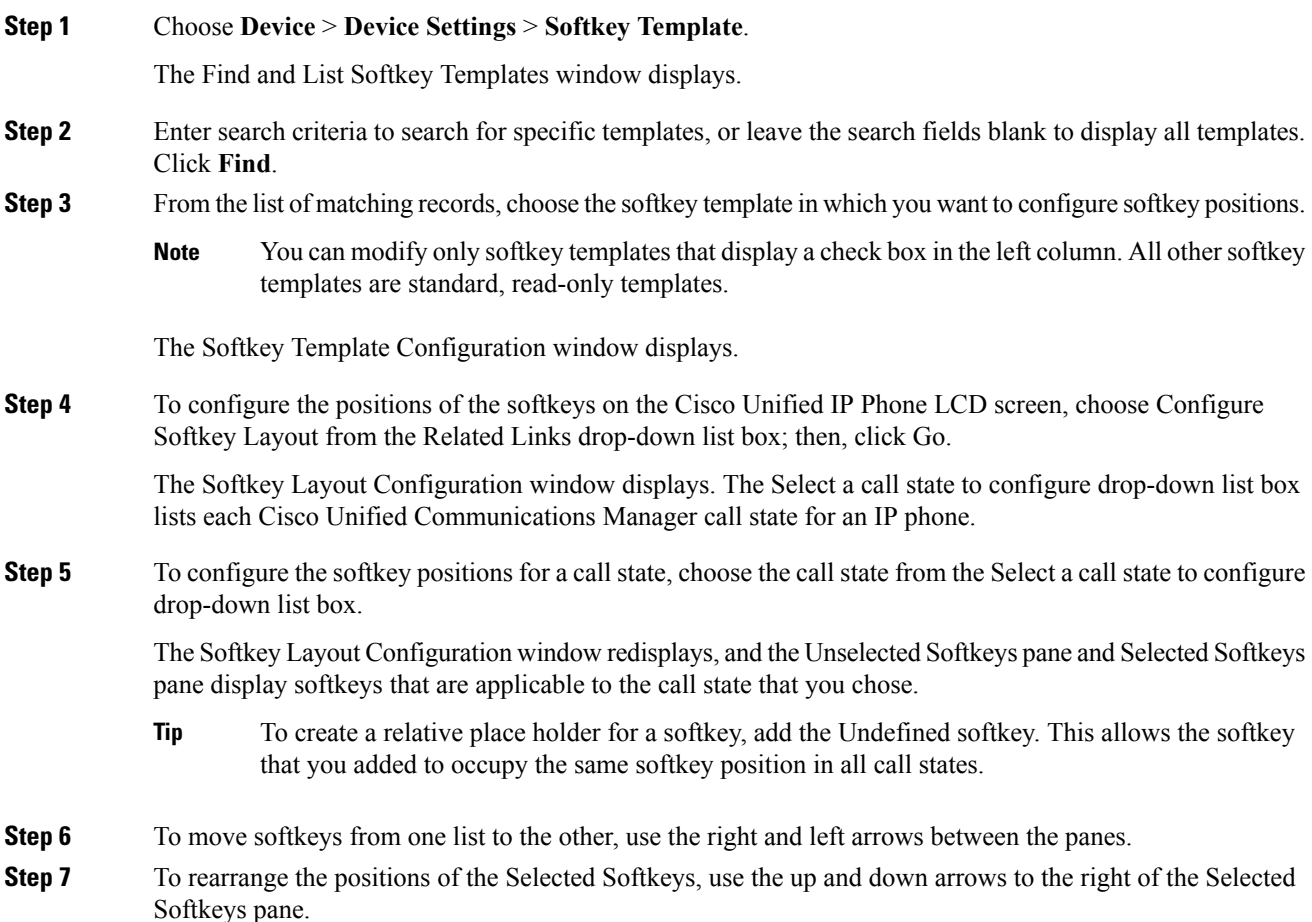

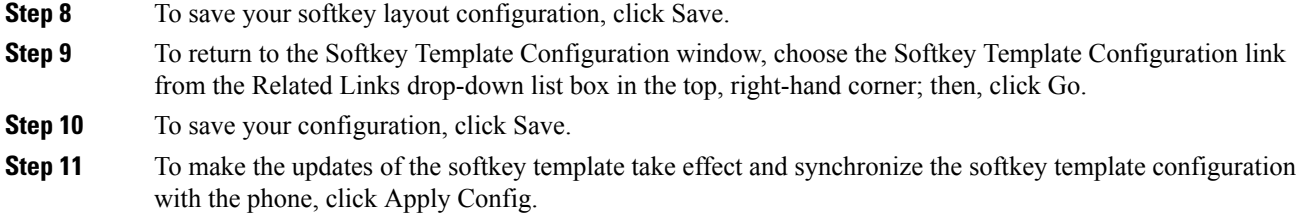

### <span id="page-4-0"></span>**Softkey Template Modification**

You can make changes to custom, nonstandard softkey templates that you created.

### **Rename Softkey Template**

Use this procedure to rename a nonstandard softkey template that you created.

### **Procedure**

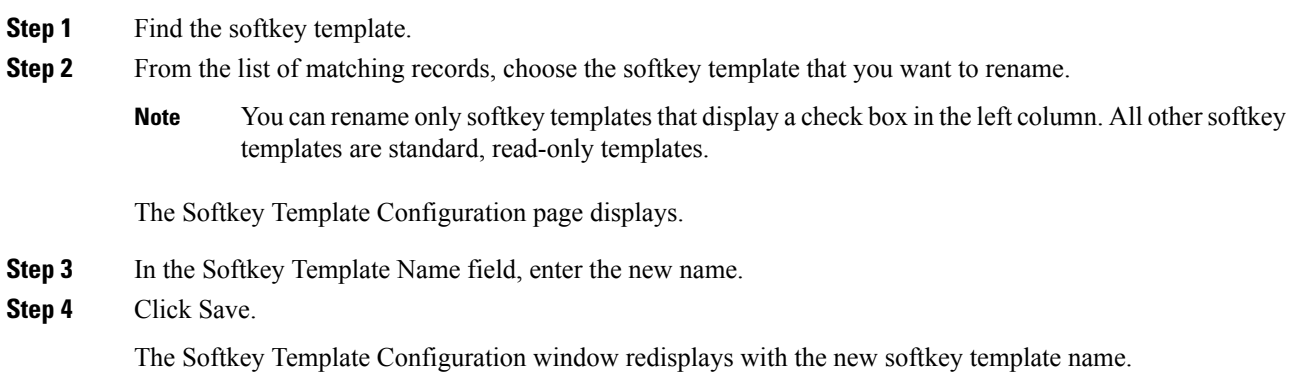

### **Delete Softkey Template**

Use this procedure to delete a nonstandard softkey template that you created.

#### **Before you begin**

You cannot delete a nonstandard softkey template that is currently assigned to a device or device pool. To find out which devices and device pools are using the nonstandard softkey template, choose Dependency Records from the Related Links drop-down list box in the Softkey Configuration window and click Go. If the dependency records are not enabled for the system, the dependency records summary window displays a message. If you try to delete a nonstandard softkey template that is in use, Cisco Unified Communications Manager displays a message. Before deleting a nonstandard softkey template that is currently in use, you must perform either or both of the following tasks:

- Assign a different softkey template to any devices or device pools that are using the nonstandard softkey template that you want to delete.
- Delete the devices that are using the nonstandard softkey template that you want to delete.

#### **Procedure**

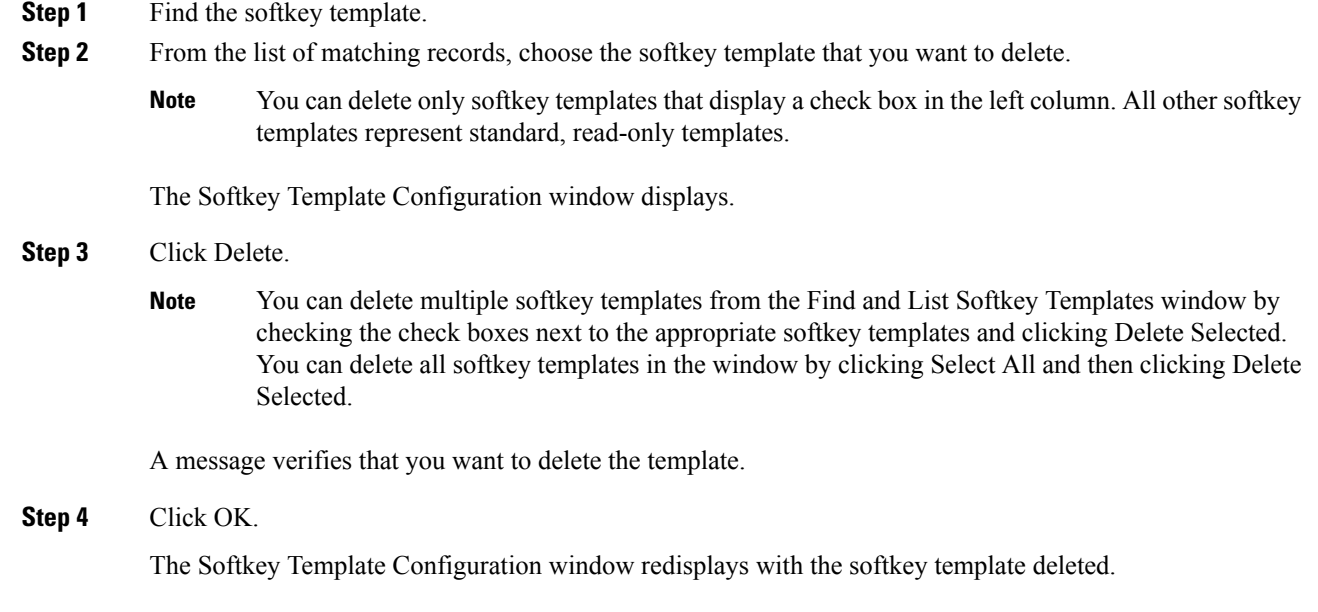

### **Update Softkey Template**

**Procedure**

Use this procedure to update a nonstandard softkey template that you created. You can update the template name, description, application softkeys that are supported, and the softkey layout.

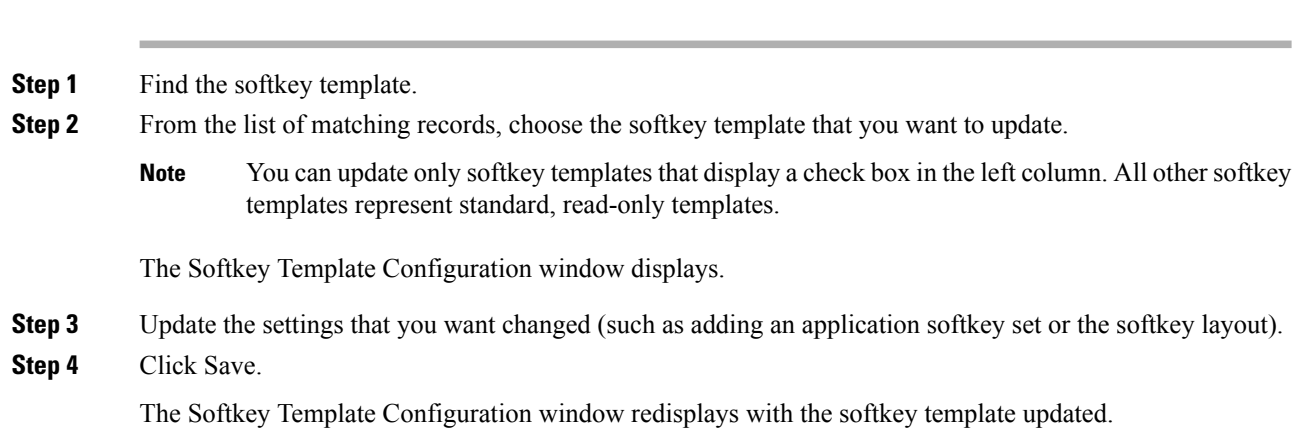

**Step 5** To apply the updated softkey template and synchronize the softkey template configuration with affected devices, click Apply Config.

### **Synchronize Softkey Template Settings with Devices**

To synchronize devices with a softkey template configuration that has undergone configuration changes, perform the following procedure, which applies any outstanding configuration settings in the least-intrusive manner possible. (For example, a reset/restart may not be required on some affected devices.)

#### **Procedure**

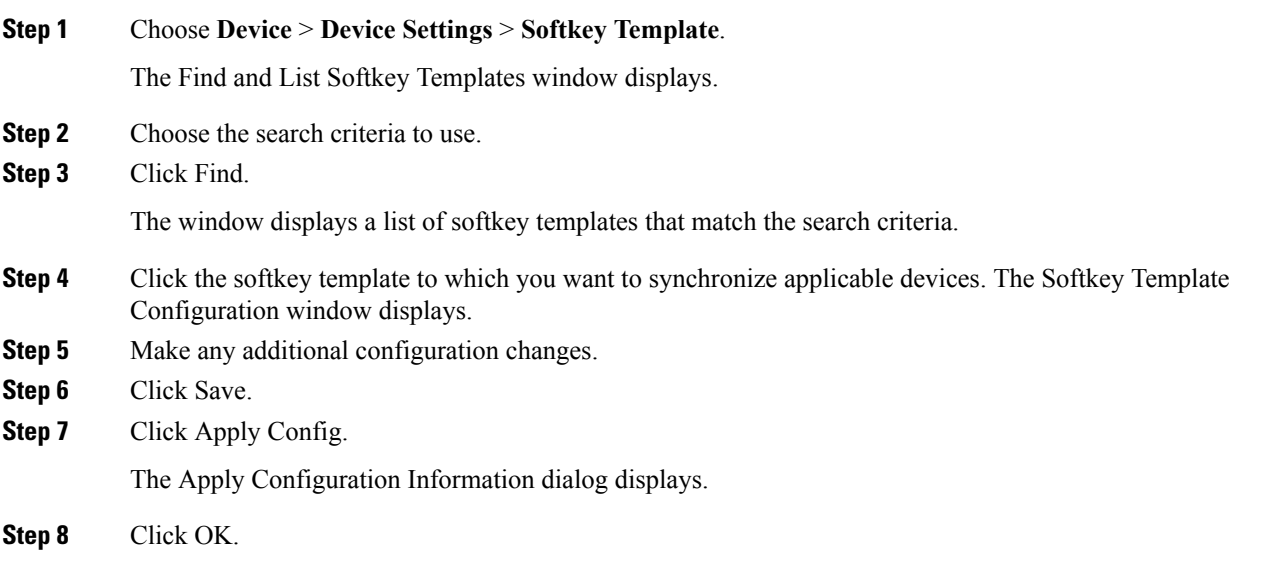

## <span id="page-6-0"></span>**IP Phone Softkey Template Assignment**

You can assign softkey templates to IP phones when the phones are configured. You can assign standard and nonstandard softkey templates. Two ways to assign a softkey template to a phone exist:

- Assign the softkey template to a common device configuration and then assign the common device configuration to the phone in the Phone Configuration window.
- Assign the softkey template to the phone in the Softkey Template field in the Phone Configuration window.

I